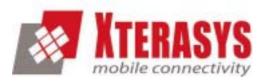

# 802.11g Wireless LAN Card

**User's Manual** 

Doc. No.:120903-01

# **REGULATORY STATEMENTS**

## FCC Certification

The United States Federal Communication Commission (FCC) and the Canadian Department of Communications have established certain rules governing the use of electronic equipment.

#### Part15, Class B

This device complies with Part 15 of FCC rules. Operation is subject to the following two conditions:

- 1) This device may not cause harmful interface, and
- 2) This device must accept any interface received, including interface that may cause undesired operation. This equipment has been tested and found to comply with the limits for a Class B digital device, pursuant to Part 15 of the FCC Rules. These limits are designed to provide reasonable protection against harmful interference in a residential installation. This equipment generates, uses and can radiate radio frequency energy, and if not installed and used in accordance with the instructions, may cause harmful interference to radio communications. However, there is no guarantee that interference will not occur in a particular installation. If this equipment does cause harmful interference to radio or television reception, which can be determined by turning off and on, the user is encouraged to try to correct the interference by one or more of the following measures:

Reorient or relocate the receiving antenna.

Dincrease the distance between the equipment and receiver.

• Connect the equipment into an outlet on a circuit different from that to which the receiver is connected.

#### CAUTION:

- To comply with FCC RF exposure compliance requirements, a separation distance of at least 20 cm must be maintained between the antenna of this device and all persons.
- 2) This transmitter must not be co-located or operating in conjunction with any other antenna or transmitter.

# **Table of Contents**

| INTRODUCTION                             | 1  |
|------------------------------------------|----|
| WIRELESS NETWORK OPTIONS                 | 1  |
| The Peer-to-Peer Network                 | 1  |
| The Access Point Network                 | 2  |
| LED INDICATORS FOR WIRELESS CARDBUS CARD | 3  |
| Power Indicator: (Orange LED)            | 3  |
| Act Indicator: (Green LED)               | 3  |
| INSTALLATION                             | 4  |
| INSTALL THE DRIVER & UTILITY             | 4  |
| INSTALL THE DEVICE                       | 7  |
| Note for Windows 98 users:               | 7  |
| Note for Windows 2000 users:             | 8  |
| Note for Windows XP users:               | 8  |
| Verify Device Installation               | 9  |
| NETWORK CONNECTION                       | 11 |
| IN WINDOWS 98/ME                         | 11 |
| IN WINDOWS 2000/XP                       | 14 |
| CONFIGURATION                            | 17 |
| The Network Status Icon                  | 17 |

| UNINSTALLATION                      |  |
|-------------------------------------|--|
| About Tab                           |  |
| STATISTICS TAB                      |  |
| Privacy Tab                         |  |
| Advanced Tab                        |  |
| MAIN TAB                            |  |
| Accessing the Configuration Utility |  |

# **INTRODUCTION**

The **802.11g Wireless LAN Card** is a device that allows you connect your computer to a wireless local area network (LAN). A wireless LAN allows your system to use wireless Radio Frequency (RF) technology to transmit and receive data without having to physically attach to the network. The Wireless protocols that come with this product ensure data security and isolation from interference generated by other radio frequencies.

This card also allows you to take full advantage of your computer's mobility with access to real-time information and online services anytime and anywhere. In addition, this device eliminates the bother of pulling cable through walls and under furniture. It even allows you to place your system in locations where cabling is impossible. Modifying and augmenting networks has never been so easy.

## **Wireless Network Options**

#### The Peer-to-Peer Network

This network installation lets you set a small wireless workgroup easily and quickly. Equipped with wireless PC Cards or wireless PCI, you can share files and printers between each PC and laptop.

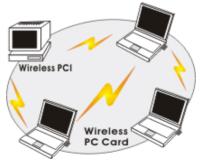

- 1 -

You can also use one computer as an Internet Server to connect to a wired global network and share files and information with other computers via a wireless LAN.

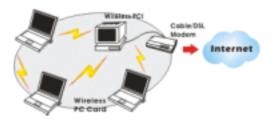

#### **The Access Point Network**

The network installation allows you to share files, printers, and Internet access much more conveniently. With Wireless LAN Cards, you can connect wireless LAN to a wired global network via an **Access Point**.

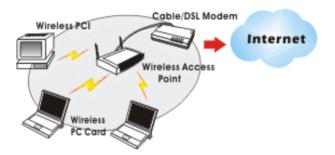

# LED Indicators For Wireless CardBus Card

#### Power Indicator: (Orange LED)

This LED will illuminate when the driver is well-installed.

#### Act Indicator: (Green LED)

This LED flickers when transmitting/receiving wireless data.

# **INSTALLATION**

Caution: Do not insert the Wireless LAN Card into your computer until the procedures in "Install the Driver & Utility" has been performed.

### **Install the Driver & Utility**

3. Exit all Windows programs. Insert the CD-ROM into the CD-ROM drive of your computer.

If the CD-ROM is not launched automatically, go to your CD-ROM drive (e.g. drive D) and double-click on **Setup.exe.** 

4. The main screen of the CD-ROM opens. Click **Driver & Utility Installation** to start the installation.

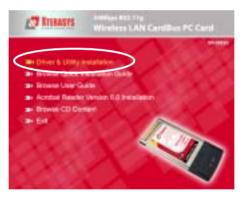

5. When the Welcome screen appears, click **Next** to continue.

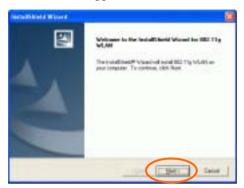

6. The **Choose Destination Location** screen will show you the default destination chosen by the utility. Click **Next** to continue.

| Destablished Wood                                                      | 12                           |
|------------------------------------------------------------------------|------------------------------|
| Denois Boolination Lacation<br>Search later where Sang-oil anni fan    | 1                            |
| Tomp-oil instal BEZ Tig/w/2011 in the following folder                 |                              |
| Transid to be helder with their To bend to a different and the faller. | ddie, rich Transe and safert |
| Destination Folder<br>C1882211g-VLAH                                   | . Apres .                    |
| 194                                                                    | Electronic Second            |

7. Follow the instruction to select the program folder. Click **Next** to continue.

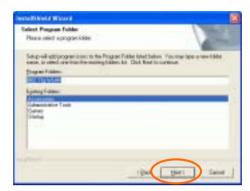

8. Click **Finish** to complete the installation

| Sectority Root of Wilcome |                                                                                        |
|---------------------------|----------------------------------------------------------------------------------------|
|                           | bestaffiketet Woord Complete<br>Recy Los textentinisking 922, Tig VLaT or par complete |
|                           | Test                                                                                   |

## Install the device<sup>1</sup>

**Note**: Make sure the procedures in "**Install the Driver & Utility**" has been performed.

- 1. If you are using the Wireless PCI Card, before installing the device, make sure the computer is turned off. Remove the expansion slot cover from the computer. For Wireless CardBus users, please locate your CardBus slot.
- 2. Carefully slide the Wireless PCI/CardBus Card into the PCI/CardBus slot. Push evenly and slowly and ensure it is properly seated. For Wireless PCI Card, you may have to use the mounting screw to have the card screwed securely in place.
- 3. After the device has been connected to your computer, turn on your computer. Windows will detect the new hardware and then automatically copy all of the files needed for networking. Recover your expansion slot cover if you are using the Wireless PCI Card.

#### Note for Windows 98 users:

Before installation of the device, make sure you have your operating system CD-ROM at hand. You may be asked to insert the OS CD-ROM in order to download specific drivers.

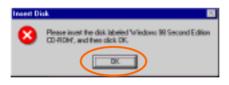

<sup>&</sup>lt;sup>1</sup> If you are using the Wireless PCI Card, the product descriptions shown on the screen will differ from the illustrations shown in this document. Please discard the discrepancy and follow the installation procedures to continue anyway.

#### Note for Windows 2000 users:

During the installation, when the "Digital Signature Not Found" screen appears, click "Yes" to continue.

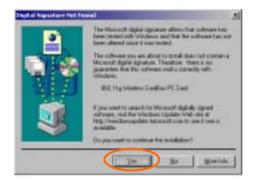

#### Note for Windows XP users:

1. Select Install the software automatically (Recommended) and click Next.

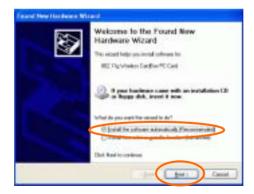

#### 3. Click Continue Anyway.

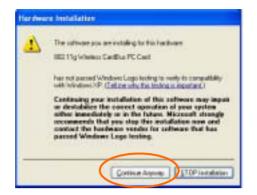

#### 4. Click Finish to complete the installation.

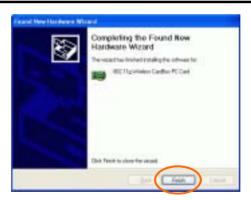

#### **Verify Device Installation**

To verify that the device has been properly installed in your computer and is enabled, go to Start  $\rightarrow$  Settings  $\rightarrow$  Control Panel  $\rightarrow$  System ( $\rightarrow$  Hardware)  $\rightarrow$  Device Manager. Expand the Network adapters item. If

the **802.11g Wireless PCI/CardBus PC Card** is listed, it means that your device is properly installed and enabled.

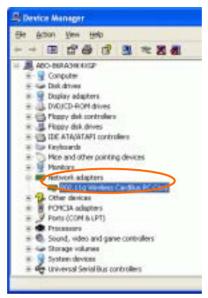

# **NETWORK CONNECTION**

Once the driver has been installed, you will need to make adjustments to your network settings.

#### In Windows 98/ME

- 1. Go to Start  $\rightarrow$  Settings  $\rightarrow$  Control Panel  $\rightarrow$  Network.
- 2. Make sure that you have all the following components installed.

| Hetwaik 🛛 😨 🗶                                                                                    |
|--------------------------------------------------------------------------------------------------|
| Configuration Identification Access Control                                                      |
| The following petwork components are installed:                                                  |
|                                                                                                  |
| Clent for Microsoft Networks Microsoft Family Logan                                              |
| R0211g Weeker CardBus PC Card                                                                    |
| ag traophogin                                                                                    |
| 3 <sup>™</sup> 109/JP > 802.11g Weeks: CardBut PC Card<br>3 <sup>™</sup> 109/JP > DialUp Adapter |
| а полно сласржара                                                                                |
| Add. Remove Properties                                                                           |
|                                                                                                  |
| Primary Network Logon:                                                                           |
| Microsoft Family Logon                                                                           |
| Elle and Print Sharing                                                                           |
| - Description                                                                                    |
| 2WLA934dapterFielpT ext%                                                                         |
|                                                                                                  |
|                                                                                                  |
|                                                                                                  |
| OK Cancel                                                                                        |

- 802.11g Wireless PCI / CardBus PC Card
- IPX/SPX-compatible Protocol
- NetBEUI
- TCP/IP

If any components are missing, click on the **Add** button to install them. All of the protocols and clients required (listed above) are provided by Microsoft.

3. Next, highlight the specific network component you need, click Add.

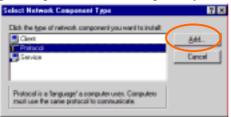

4. Highlight **Microsoft**, and then double click on the item you want to add. Click **OK**.

| Select Network Protocol | 8                                                                                                    |
|-------------------------|----------------------------------------------------------------------------------------------------|
| 3 Click the Network P   | hatocal that you want to install, then click. DE: If you have<br>a this device, click Have Disk.                                                                                                    |
| Manufacharan:           | Nelwork Photocols<br>To ATM Call Manager<br>To ATM Call Manager<br>To Mark Strandstor Cleve<br>To Photocol<br>To Photocol<br>To Photocol<br>To To Adv<br>To To Adv<br>To To Adv<br>To To Adv<br>To Adv<br>To A |
|                         | Eave Dek                                                                                                    |
|                         | OK Careal                                                                                                    |

After returning to the Network screen, you can make your computer is visible on the network by enabling the **File and Print Sharing**.

5. Click the **Identification** tab. Enter a name that is unique on the network. Type the name of your workgroup, which should be the same name used by all of the other PCs on the network.

| Notwol. El El                                                                                                    |
|----------------------------------------------------------------------------------------------------|
| Configuration I der Millio Mice Control                                                                                                    |
| Vindow sees the tokuning information to identify your<br>computer on the network. Please type a name for the<br>computer, the work gough that agence in, and a that<br>description of the computer. |
| Computer mane:                                                                                                    |
| Wafarwer                                                                                                    |
| Coggule<br>Devoiption                                                                                                    |
|                                                                                                    |
|                                                                                                    |
|                                                                                                    |
|                                                                                                    |
| OK. Cared                                                                                                    |

6. Click the Access Control tab. Make sure that "Share-level access control" is selected. If connecting to a Netware server, share level can be set to "User-level access control."

| Neiwak 🖬 🖬                                                                                                    |
|----------------------------------------------------------------------------------------------------|
| Configuration Identification Access Control                                                                                                    |
| Control access to shared resources using<br>Chose level access carried<br>Endles you to supply a posmeral for each shared<br>resource.<br>Classifier access control<br>Endles you to supply access and proper who have<br>access is each alreadimentation.<br>Obtained of series and groups have |
|                                                                                                    |
| OK. Cancel                                                                                                    |

7. When finished, restart your computer to activate the new device.

| System S | iettings Change                                                  |   |
|----------|------------------------------------------------------------------|---|
| ٢        | You must restart your computer before the new settings will take | * |
|          | Do you need to under your computer new?                          |   |

- 8. Once the computer has been rebooted, a **Logon** window will appear and will require you to enter a username and password. Enter a username and password and click **OK**. Do not click the **Cancel** button, or you won't be able to log onto the network.
- 9. Double-click the **Network Neighborhood** icon on the windows desktop, and you should see the names of the other PCs on the network.

## In Windows 2000/XP

1. (In Windows 2000)

Go to Start  $\rightarrow$  Settings  $\rightarrow$  Control Panel  $\rightarrow$  Network and Dial-up Connections  $\rightarrow$  Local Area Connection  $\rightarrow$  Properties.

 $(In \ Windows \ XP)$ 

Go to Start  $\rightarrow$  Control Panel  $\rightarrow$  Network Connections  $\rightarrow$  Wireless Network Connection Enabled 802.11g Wireless PCI/CardBus PC Card  $\rightarrow$  Properties.

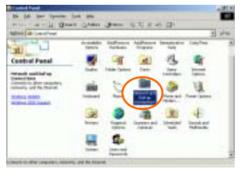

- 14 -

| 🕂 Wireless Network Connection 20 Properties 👘 💽 🔀                                  |
|------------------------------------------------------------------------------------|
| General Advanced                                                                   |
| Connect using                                                                      |
| 802.11g Wreless CardBus PC Card                                                    |
| Çonfigure                                                                          |
| This ognnection uses the following items:                                          |
|                                                                                    |
| Description<br>Allows your computer to access resources on a Microsoft<br>network. |
| OK Cancel                                                                          |

- 2. Make sure that you have all the following components installed.
  - Client for Microsoft Networks
  - NWLink NetBIOS
  - NWLink IPX/SPX/NetBIOS Compatible Transport Protocol
  - Internet Protocol (TCP/IP)

If any components are missing, click on the **Install...** button to select the **Client/Service/Protocol** required.

3. After selecting the component you need, click Add... to install.

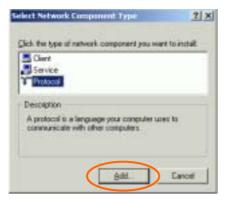

4. Select the network protocol you wish to add and click **OK**. This will return you to the **Local Area Connections Properties** window.

| Scient National Protocol                                                                                                    | 1                                   |
|----------------------------------------------------------------------------------------------------|-------------------------------------|
| The second second secon                                                                                                    | d, Feliciko IV, Fysionere<br>+ Deli |
| Network External                                                                                                    | 8                                   |
| Appendie Protocol<br>OLC Protocol<br>Network (Active Delay<br>Network (Active Delay<br>Network (Notice Delay<br>Network (Notice Delay<br>Network (Noti | 24                                  |
|                                                                                                    | dan be.                             |
|                                                                                                    |                                     |
|                                                                                                    | Dt Canal                            |

- 5. To allow your computer to be visible on the network, make sure you have checked off the **File and Printer Sharing for Microsoft Networks**.
- 6. When finished, you must restart your computer to complete the installation.

# CONFIGURATION

After successful installation of the Wireless LAN Card's driver, a **Network Status** icon will display in the task bar. You will be able to access the Configuration Utility through the Network Status icon.

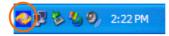

If the icon doesn't appear automatically, go to Start  $\rightarrow$  Programs  $\rightarrow$  802.11g WLAN  $\rightarrow$  802.11g WLAN Utility, it will appear in the task bar.

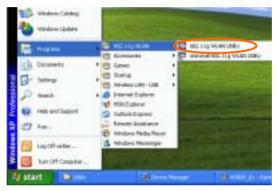

## The Network Status Icon

The **Network Status Icon** will display on the task bar of your desktop and show the current network connection status of your system.

| Icon     | Link Status               |
|----------|---------------------------|
| 0        | Connected to network      |
| 0        | Connecting                |
| <b>~</b> | Driver not loaded         |
| <b>@</b> | Disconnected from network |

# Accessing the Configuration Utility

The Configuration Utility is accessed by clicking on the **Network Status Icon**.

All settings are categorized into 5 Tabs:

Main Tab

**Advanced Tab** 

**Privacy Tab** 

**Statistics Tab** 

About Tab

# Main Tab

The Main tab displays the current status of the Wireless Network Adapter.

| eter: (Scaregraduent)<br>1920 | Inte Li | 0. 10mm             | THUR           | 14              | - stigneder |
|-------------------------------|---------|---------------------|----------------|-----------------|-------------|
| - P-LENDAR                    | Acres 1 | 1 Bat               | INCOME IN FACT |                 | -Quest      |
| A BOTELLARS                   | Aug. 1  | Past.               | 101103-000     |                 | -           |
| Binatian .                    |         | a bal               | 1007-008-78-0  |                 | 10.00       |
| A NOTESTORY                   |         | Fast                | 10416-00A24E4  |                 |             |
| 2 Martint                     | date.   | 2. 1.               | DIVISION       |                 | the second  |
| A. 101111-11-1110             | - terms |                     |                |                 | Danie       |
| no type ( muse                | i Priet | 8490- [             |                | Shared Trillion | Section     |
| lipel andy holipe             | 4.08    | fuller 1<br>Notes 1 |                |                 | the att     |

| -   | 122    | 部合型制計1<br>用技術研究(<br>目标-研究系の |        |                   |
|-----|--------|-----------------------------|--------|-------------------|
| +   | 2      |                             |        |                   |
| +   | field. | the strategy of the         |        |                   |
|     |        |                             | D.     | - Contract of     |
|     | Pee    | 101210-0012101              | 3      |                   |
| 10  | 1000   |                             | 1.1    | Concession in the |
| 77  | Sec.   |                             |        |                   |
|     |        |                             |        |                   |
| 100 |        |                             | Daniel | 1-0-              |
|     |        |                             |        |                   |
|     |        |                             | Tirter | 130/Ran           |
|     |        |                             |        |                   |
|     |        |                             |        |                   |
|     |        |                             |        | 100               |
|     | East D | 01 Abar                     |        | 100               |
|     |        |                             |        |                   |

| Item          | Description                                           |
|---------------|-------------------------------------------------------|
| External      | To Enable or Disable the manufacturer's configuration |
| Configuration | utility:                                              |
|               | Enable : Check this item to use Windows XP build-in   |

| Item   | Description                                                                                                    |
|--------|----------------------------------------------------------------------------------------------------|
|        | utility or other manufacturers', such as Funk,<br>Odyssey client utility.<br><b>Disable</b> : Left this item unchecked to use the utility we<br>provide.XP's built-in utility                                                                                                    |
| Status | Displays the information about the status of the communication.                                                                                                    |
| SSID   | The <b>SSID</b> is the unique name shared among all<br>points in your wireless network.<br>The name must be identical for all devices and<br>points attempting to connect to the same network.<br>No WEP key<br>With WEP key<br>For TI-Based WLAN devices<br>For TI-Based WLAN devices with WEP key |
| Mode   | Displays the type of Basic Service Set, Access Point or Peer to Peer.                                                                                                    |
| Ch     | Displays the channel that is currently in use.                                                                                                    |
| Signal | Displays the signal strength of the connection<br>between the Wireless Network Adapter and the Access<br>Point it connects to.                                                                                                    |
| BBS ID | A set of wireless stations is referred to as a Basic Service<br>Set (BSS). Computers in a BSS must be configured with<br>the same BSS ID.                                                                                                    |

#### **Current Configuration**

| Pref. SSID     | It shows the current SSID setting of the       |  |
|----------------|------------------------------------------------|--|
| I Iel. BBID    | 6                                              |  |
|                | Wireless Network Adapter.                      |  |
| BSS Type       | Displays the type of Basic Service Set,        |  |
|                | Access Point or Peer to Peer.                  |  |
| Channel        | Shows the selected channel that is currently   |  |
|                | used. (There are 14 channels available,        |  |
|                | depends on the country.)                       |  |
| Tx Rate        | Shows the current transfer rate.               |  |
| Signal Quality | Displays the signal strength of the connection |  |
|                | between the Wireless Network Adapter and       |  |
|                | the Access Point it connects.                  |  |

| BSSID | the BSSID of the Access Point to which the |
|-------|--------------------------------------------|
|       | card is associated                         |

| Connect | Highlight one of the device from the list area  |
|---------|-------------------------------------------------|
|         | and press the Connect button to access it.      |
| Modify  | There will be three tabs for you to modify, see |
|         | the detailed information on page 21.            |
| Rescan  | Searches for all available networks. Clicking   |
|         | on the button, the device will start to rescan  |
|         | and list all available sites.                   |

| Petersi SSE: (Tribut                                      |                           | 44 (Augs - 1)     | Helbrig<br>F Gilbash<br>H StEndle |
|-----------------------------------------------------------|---------------------------|-------------------|-----------------------------------|
| Charriel ()<br>BESS Primotoni (CCS ()<br>To Primo Laboral | PowerMode:  ko Pow<br>4 2 | n Sana <u>r</u> ] |                                   |
| Aprove .e                                                 | Bill Mon                  | a line            | 1                                 |

| Preferred<br>SSID | Type in the SSID name of the device you want to connect.                                                   |  |
|-------------------|----------------------------------------------------------------------------------------------------|--|
| BSS Type          | You can select <b>Peer-to-Peer</b> , <b>Access Point</b> or <b>Auto Mode</b> of the device you to connect. |  |
| Tx Rate           | You can select the data rate or set to auto mode from the pull-down menu.                                  |  |
| Channel           | Select the channel depends on your country.                                                                |  |
| Power Mode        | active mode.<br>Max Power Save : Select this function, the power save mode will be                         |  |
| IDCC              | enabled.                                                                                                   |  |
| 1055              | The 802.11g standard includes a protection mechanism to                                                    |  |

| protection     | ensure mixed 802.11b and 802.11g operation. If there is no such kind of mechanism exists, the two kinds of standards may mutually interfere and decrease network's performance.<br><b>NONE</b> : if you select this item , then there will be no any protection provided.<br><b>CTS only</b> : Used only in the co-existing environment of 802.11b and 802.11g protection mechanism. |
|----------------|----------------------------------------------------------------------------------------------------|
| 4x Config      | Select to disable or enable the <b>TI-Based</b> 4x function.                                                                                                    |
| Mode           | You can select <b>IEEE 802.11b(B-Only)</b> , <b>802.11b</b> +( <b>B-Plus</b> ),<br><b>802.11g</b> ( <b>G-Only</b> )standard or <b>B&amp;G</b> Mode (If you choose this option<br>the device will automatically convert the suitable standard ).                                                                                                    |
| Profile        | Enter the profile name and click the <b>Save</b> button to save<br>your configuration, To open the profiles you saved, select<br>the profile from the pull-down menu and then click the<br><b>Load</b> button. To delete the profiles you saved, select the<br>profile from the pull-down menu and then click the<br><b>Delete</b> button.                                           |
| Tx Power Level | Transmit power level, includes Low Power,<br>Medium-Low Power, Medium Power, Medium-High<br>Power, High Power                                                                                                    |

| an Caspector, Advanced         |               |          |
|--------------------------------|---------------|----------|
| Beninda                        | Arthurate     |          |
| Fragueri Trenisti III          | Talekona      | French 1 |
| APG Symphole 4006              | The Archennes | 100 C    |
| Praide                         | Dayloat       |          |
| 17 LingPreside                 | 1 August      |          |
| C Shot Reakle                  |               | -        |
|                                | tore          | 100      |
| Adventucion (Der Setter )      |               |          |
| Contraction of the Contraction |               |          |
| RCH press                      |               |          |
| if Standard                    |               |          |
|                                |               |          |
|                                |               |          |

| <b>T</b> ( <b>T</b> ) 111 |                                                                |
|---------------------------|----------------------------------------------------------------|
| Fragment Threshold        | To fragment MSDU or MMPDU into small sizes of                  |
|                           | frames for increasing the reliability of frame (The            |
|                           | maximum value of 4096 means no fragmentation is                |
|                           | needed) transmission. The performance will be                  |
|                           | decreased as well, thus a noisy environment is                 |
|                           | recommended.                                                   |
| RTS Threshold             | This value should remain at its default setting of             |
|                           | 4096. Should you encounter inconsistent data                   |
|                           | flow, only minor modifications of this value are               |
|                           | recommended.                                                   |
| Preamble                  | A preamble is a signal used in wireless environment            |
|                           | to synchronize the transmitting timing including               |
|                           | Synchronization and Start frame delimiter. (Note: If           |
|                           | you want to change the Preamble type into Long or              |
|                           | Short, please check the setting of AP.)                        |
| Authentication            | The authentication type defines configuration                  |
|                           | options for the sharing of wireless networks to                |
|                           | verify identity and access privileges of roaming               |
|                           | wireless network cards.                                        |
|                           | You may choose between <b>Open System</b> , <b>Shared</b>      |
|                           | Key, and Auto Switch.                                          |
|                           | <b>Open System:</b> If the Access Point is using " <b>Open</b> |
|                           | System" authentication, then the wireless adapter              |
|                           | will need to be set to the same authentication type.           |
|                           | Shared Key: Shared Key is when both the sender                 |
|                           | and the recipient share a secret key.                          |
|                           | Auto Switch: Select Auto Switch for the adapter to             |
|                           | select the Authentication type automatically                   |
|                           | depending on the Access Point Authentication type.             |
| Dot my limita             | You can set the number of retries if no                        |
| Retry limits              | acknowledgement appears from the receiving                     |
|                           | station.                                                       |
|                           |                                                                |
| Antennas                  | To set the type of the antenna                                 |
|                           | <b>Tx Antenna</b> : Antenna2 (Use the factory default)         |
| 000.11                    | <b>RX Antenna</b> : Both (Use the factory default)             |
| 802.11g version           | This section is enabled only with <b>G-Only</b>                |
|                           | Mode                                                           |

## **Advanced Tab**

The **Advanced** tab displays the current status of the Wireless Network Adapter.

| Authoritophins     | Open farmer    | Drespon            | Dodde         |
|--------------------|----------------|--------------------|---------------|
| Farrest Model      | No.Parentare   | Franke.            | lang :        |
|                    |                | Frg Dense          | htt           |
| Tuistaya .         | letera I       | NICAS              | 1460.252.00 H |
| To Areanse         | Set-           | 4/Tier             | #in helter    |
| APTo-Parent Lovel  | 0.0            | \$15 Hole          | BIG Mole      |
| Techning Value     | hp from        | Examp Ecolo        | 144           |
| Result Information | 100.254.57.107 | Tressources        |               |
| Padeni             |                | Fragment Timeshold |               |
| No. Mark           | 288,245,00     | #TI.Tienhold       | lette         |
| Galeria            |                |                    |               |

# **Privacy Tab**

Use the **Privacy** Tab to configure your WEP and CCX settings. **WEP** (Wired Equivalent Privacy) and CCX (Cisco Compatible Extension) encryption can be used to ensure the security of your wireless network.

If you left **External Configuration** unchecked in the Main tab(see page 9), functions in the following figure will be enabled.

| Prints | Distant                          | T Ende Haat Hole |               |
|--------|----------------------------------|------------------|---------------|
|        | HEX.                             |                  | $\mathcal{I}$ |
| WEP    | The states second or Automatical | Can Salter       |               |
| m      | Security Type                    | 599              |               |
|        |                                  |                  |               |
|        |                                  |                  |               |

If you checked External Configuration in the Main tab(see page 10),

functions in the following figure will be disabled.

| Kan   Advantad   Mining   Stanics   Advantad |              |
|----------------------------------------------|--------------|
|                                              | $\mathbf{D}$ |
| Low-or Language Barr (1984)                  |              |
| MP Subselution ("See Green                   |              |
| da                                           |              |
|                                              |              |
|                                              |              |
| TR See 1                                     |              |

| Privacy Mode | Configure your NONE • WEP or CCX settings :          |  |  |  |
|--------------|------------------------------------------------------|--|--|--|
|              | <b>NONE</b> : No security defined.                   |  |  |  |
|              | WEP (Wired Equivalent Privacy) is a data             |  |  |  |
|              | security mechanism based on a 40 Bit/128 Bit/256     |  |  |  |
|              | Bit shared key algorithm. Press the Select button to |  |  |  |
|              | change WEP configuration. A new dialog window        |  |  |  |
|              | will be opened(see page 26)                          |  |  |  |
|              | CCX (Cisco Compatible Extension). I                  |  |  |  |
|              | provides user-based, centralized authentication, as  |  |  |  |
|              | well as per-user wired equivalent privacy (WEP)      |  |  |  |
|              | session keys. Press the Select button to change      |  |  |  |
|              | CCX configuration. A new dialog window will be       |  |  |  |
|              | opened. (see page 27)                                |  |  |  |

| Erappico | Fay Sox | Ademates      |
|----------|---------|---------------|
| - * [    | 14.64   | (Conclusion + |
| - a[     | 4110 0  |               |
| f.a[     | 4110 1  |               |
| 4        | 46.     |               |

## WEP Configuration

| <b>Encryption 1-4</b> | To configure your WEP settings. WEP (Wired                     |  |  |
|-----------------------|----------------------------------------------------------------|--|--|
|                       | Equivalent Privacy) encryption can be used to                  |  |  |
|                       | ensure the security of your wireless network. Select           |  |  |
|                       | one Key and Key Size then fill in the appropriate              |  |  |
|                       | value/phrase in Encryption field. Note: You must               |  |  |
|                       | use the same Key and Encryption settings for the               |  |  |
|                       | both sides of the wireless network to connect                  |  |  |
|                       | <b>KEY1</b> ~ <b>KEY 4</b> : You can specify up to 4 different |  |  |
|                       | keys to decrypt wireless data. Select the Default              |  |  |

|          | key setting from the radio button.                                                                                   |
|----------|----------------------------------------------------------------------------------------------------|
|          | <b>Encryption :</b> This setting is the configuration key used in accessing the wireless network via WEP encryption. |
|          | A key of <b>10</b> hexadecimal characters (0-9, A-F) is required if a <b>64-bit Key Length</b> was selected.         |
|          | A key of <b>26</b> hexadecimal characters (0-9, A-F) is required if a <b>128-bit Key Length</b> was selected.        |
|          | A key of <b>58</b> hexadecimal characters (0-9, A-F) is required if a <b>256-bit Key Length</b> was selected.        |
| Key size | 40 Bit, 128 Bit or 256 Bit.                                                                                          |

|       | Control and   | 124 | SEPtem. |
|-------|---------------|-----|---------|
|       | Unit:         |     |         |
|       | r             |     |         |
|       |               |     |         |
| Acola | Foix IF Addec | 1   |         |

#### **CCX Configuration**

| Network<br>Type | Security | <b>None</b> – Choosing it will enable the <b>WEP Select</b> button. As described in Page 26. |
|-----------------|----------|----------------------------------------------------------------------------------------------|
|                 |          | <b>LEAP</b> – Choosing it will enable the LEAP security.                                     |
|                 |          | <b>External</b> – Select this item to use the external CCX configuration utility.            |

#### LEAP User

Network administers have been taking advantage of the simplified user and security administration that **LEAP** provides.

Before the security authentication is started, you should enter the user

name and password or the authentication process will fail.

## **Statistics Tab**

The **Statistics** Tab displays the available statistic information including **Receive packets, Transmit packets, Association reject packets, Association timeout packets, Authentication reject packets, Authentication timeout packets**.

| end Packato   | 1961 | Good Packets       | 1.74 |
|---------------|------|--------------------|------|
| ata Piotets   | 0    | Aut Packet:        | 1.0  |
| ekon facture  | 0    | RTS Packeter       | 1 8  |
| ofate         | a    | CTS Packets        | 1-0  |
| eators:       | -68- | Reicora            | 1.0  |
| an iyou       | 2168 | Fatal System       | 1100 |
| condex Pagels | 0    | Autoricatos Page   | -    |
|               | 0    | Automation Terror  | -    |
| minime Semain | 1 0  | Automitation Trans | +] ? |

# **About Tab**

Click on the **About** tab to view basic version information about the **OS Version**, **Utility Version**, **Driver Version**, **Firmware Version** and **EEPROM Version**.

| BRIT THE MEANETHER                    | B REALING MARY Consequences |                                   |     |  |  |  |
|---------------------------------------|-----------------------------|-----------------------------------|-----|--|--|--|
| Har   Advanced   Proc                 | to Denies Moz               |                                   |     |  |  |  |
|                                       | -                           | 8 BU Thy Webers Lot Configuration |     |  |  |  |
| 110                                   | DEVector T                  | Wedney IV East 2018               | -1  |  |  |  |
| $\bigcirc$                            | Labyteses                   | 52'60                             | -36 |  |  |  |
|                                       | Dectador                    | \$116,606.53                      | -8  |  |  |  |
| 102.11 g                              | Passer Traise               | 471.415                           | - 1 |  |  |  |
| RECAR                                 | EURON Venior                | ST 8 Rada Rada                    | - 1 |  |  |  |
| · · · · · · · · · · · · · · · · · · · |                             |                                   |     |  |  |  |
| _                                     |                             |                                   |     |  |  |  |
|                                       | 100                         | Di Casse di Sili                  | HIE |  |  |  |

# UNINSTALLATION

In case you need to uninstall the Utility and driver, please refer to below

steps. (As you uninstall the utility, the driver will be uninstalled as well.)

1. Go to Start → Programs → 802.11g WLAN → Uninstall 802.11g WLAN Utility.

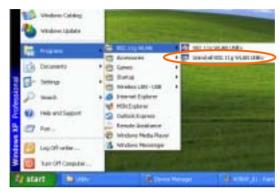

2. Click **OK** to continue.

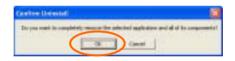

3. Select **Yes**, **I** want to restart my computer now, and then click **Finish** to complete the uninstalled procedure.

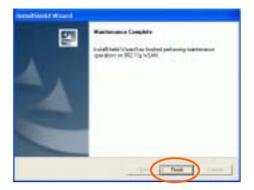